The Active Flight Plan page has a map on the top of the screen to include the magenta-colored course line. The bottom half of the screen shows 3 flight-plan waypoints along with an area to add another waypoint. Each flight plan may contain up to 300 waypoints. Menu Selections

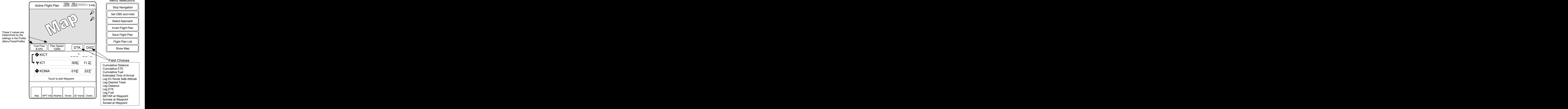

- The two fields (DTK and DIST) are selectable from the Field Choices shown. Touch the field to be changed to view the selection list.
- **Stop Navigation Deletes the selected flight plan.**
- **Set OBS and Hold -** Allows the choice of courses to the active waypoint. Use "Resume Flight Plan" will return to the original Active Flight Plan screen.

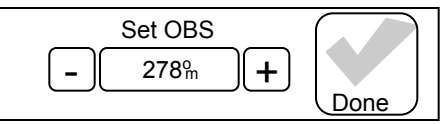

- **Select Approach -** Opens a screen that shows the approaches to the destination airport. Once selected, "Load Approach", "Activate Approach", and "Activate Vectors-to-Final" may be used.
- **Invert Flight Plan** Reverses the order of waypoints.

**Save Flight Plan -** Self explanatory. You may not want to save a one-time use flight plan. **Flight Plan List -** Goes directly to the Flight Plan List page.

**Show Map -** Reverts to a full-screen map that shows the entire flight plan. Other than scale changing and panning, there are no options.